# 淡江大學 113 學年度學士班特殊選才線上報到系統

# 操作說明

## 網址: **https://register.in.tku.edu.tw/e13unc**

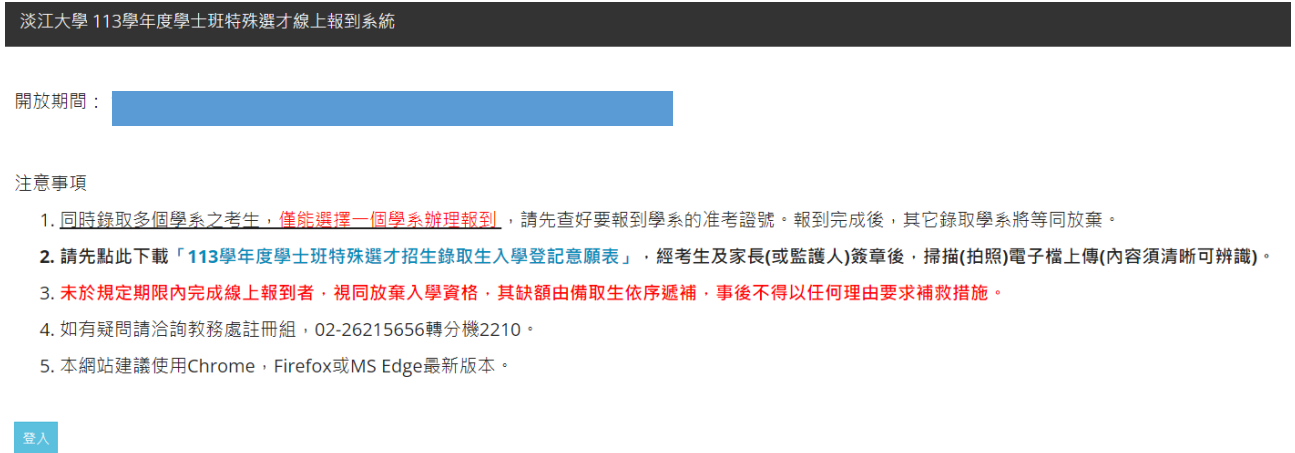

### 輸入身分證號及要報到學系之准考證號

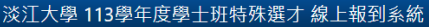

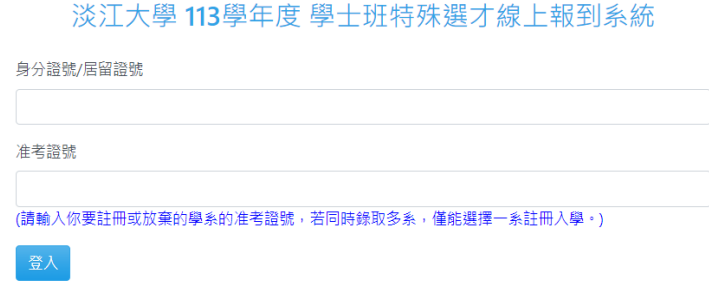

## 詳閱說明並點選同意後送出進入下一頁

#### 淡江大學113學年度學士班特殊選才線上報到系統

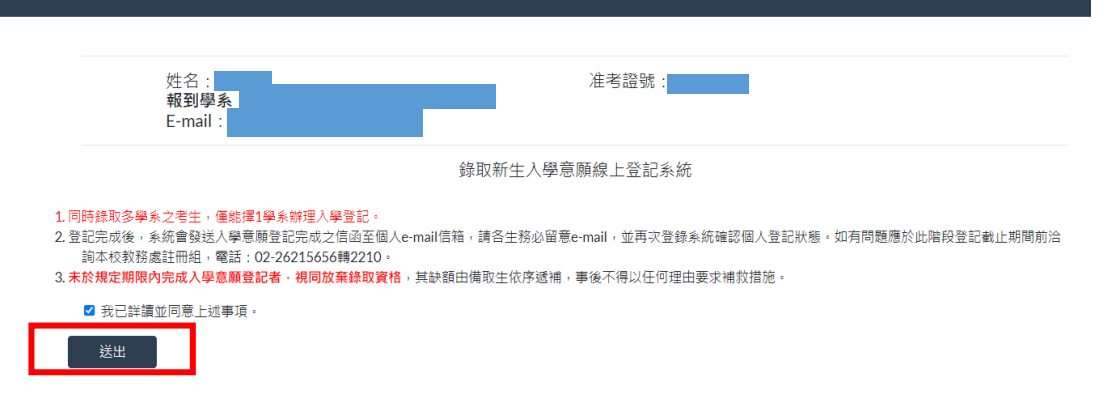

## 點選入學意願**:**註冊入學**/**放棄入學,並選擇檔案按上傳,上傳入學意願登記表

淡江大學113學年度學士班特殊選才線上報到系統

錄取新生入學意願線上登記系統

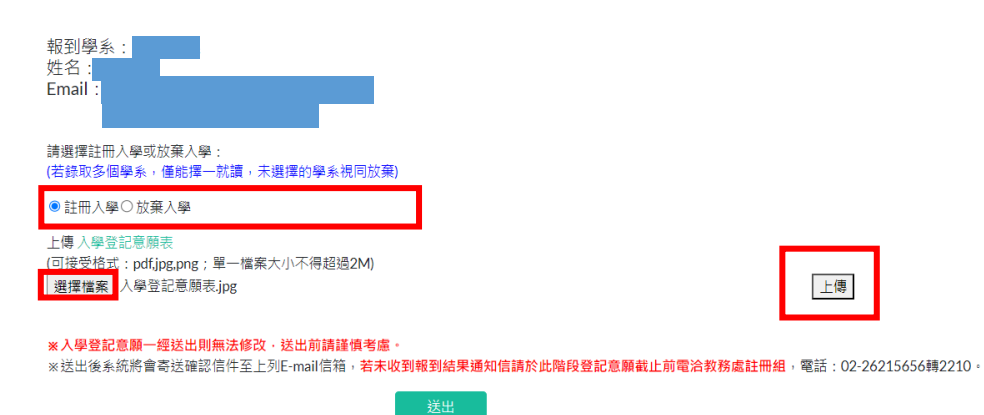

# 顯示訊息確認無誤後點選確定並送出

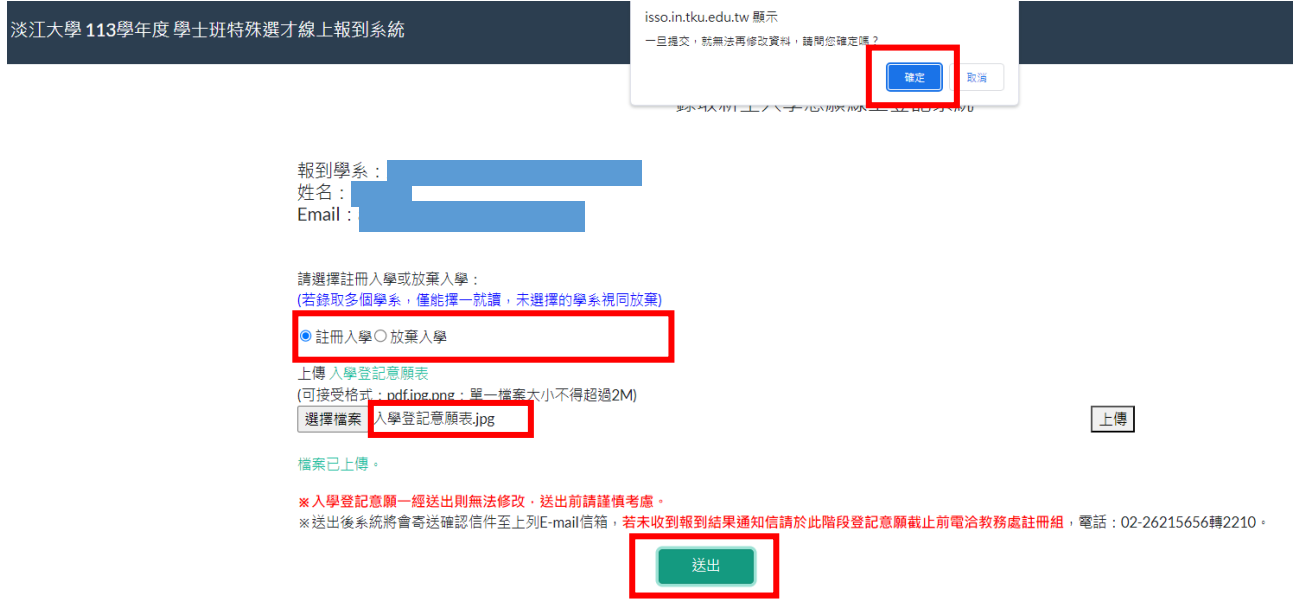

# 顯示訊息資料已儲存點選確定並送出

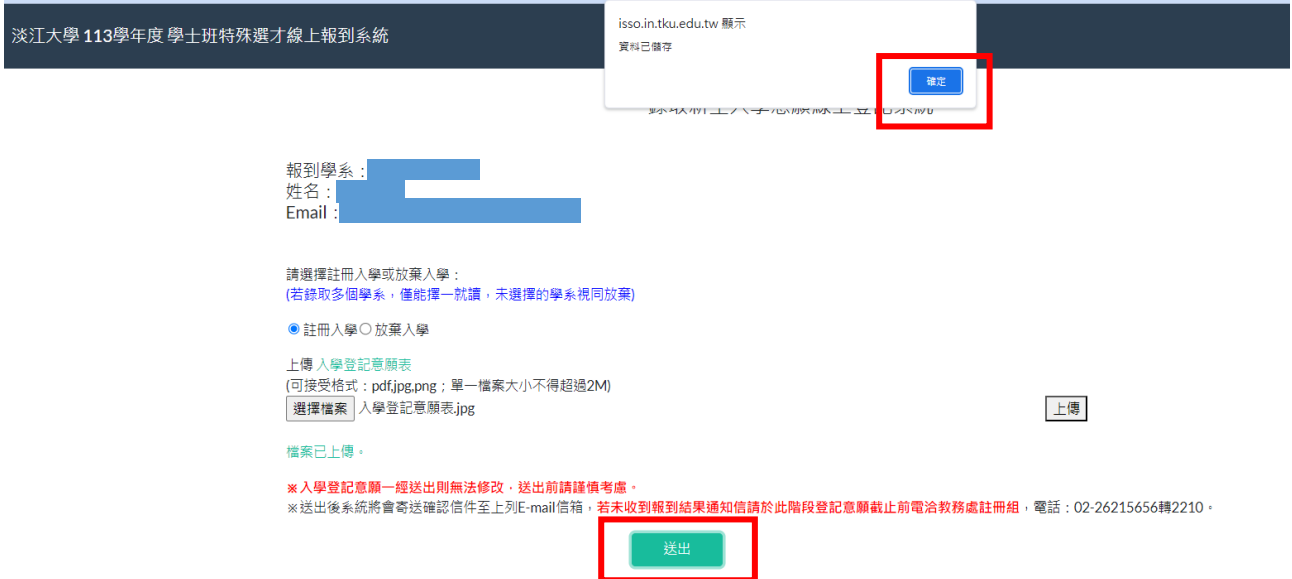

#### 將上傳檔案送出成功後顯示入學登記意願內容

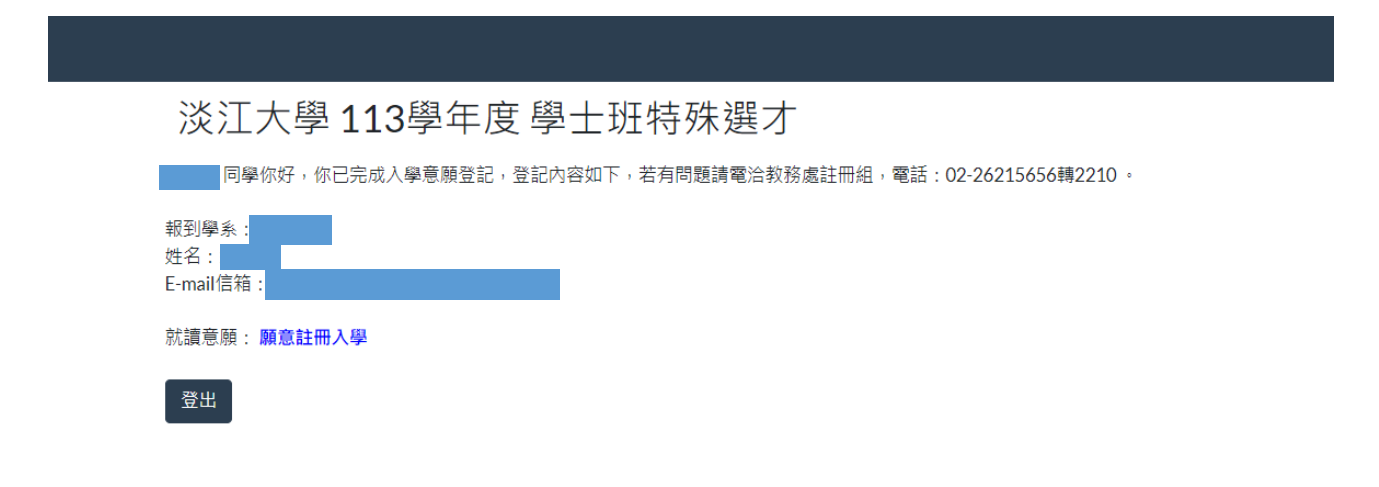

#### 系統會寄發報到結果通知 E-mail, 該通知信等同報到證明,

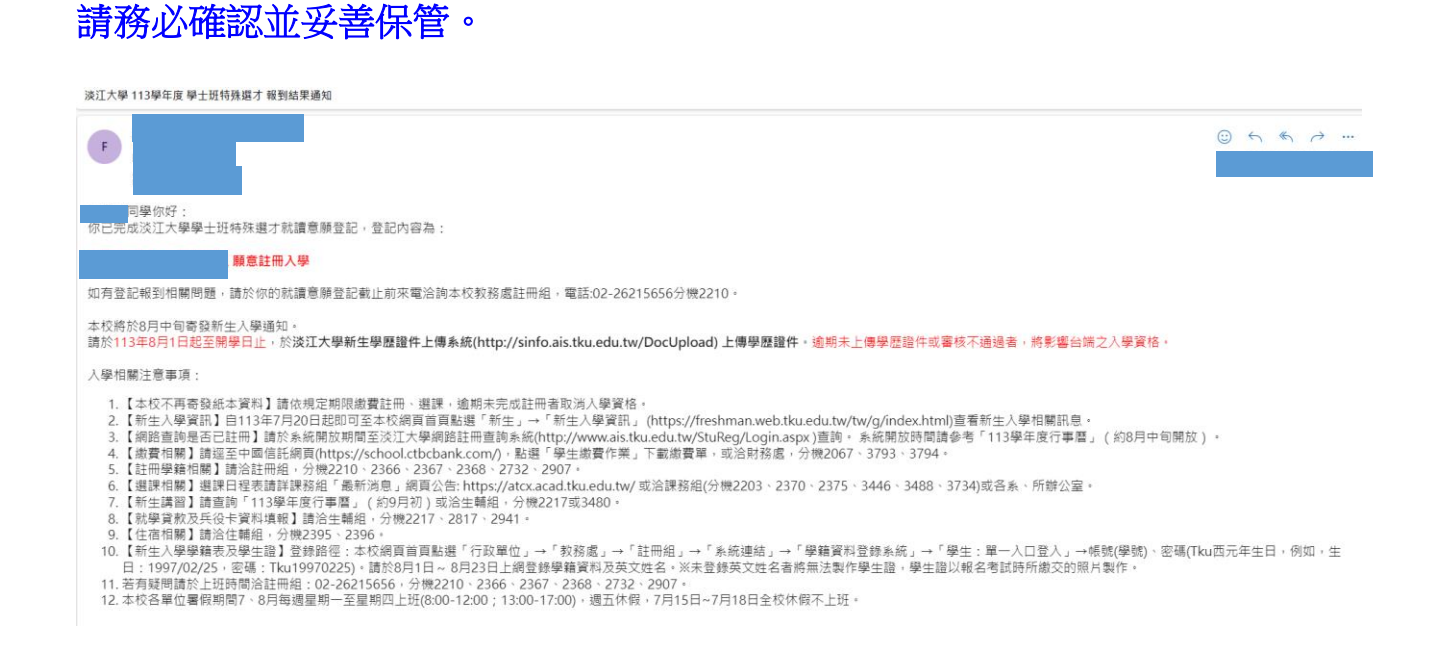